# HANDBUCH PREMIUM ROUTER

FRITZ!Box 7590/7490

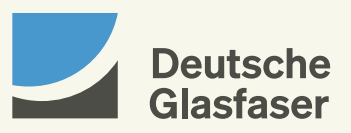

deutsche-glasfaser.de

#### Guten Tag,

in dieser Anleitung geben wir Ihnen eine Hilfestellung zum Anschluss der notwendigen Hardware, damit Sie schnell und bequem Ihr Glasfaser-Internet nutzen können.

Beginnen Sie mit der Einrichtung Ihres Premium Routers frühestens am Aktivierungstag Ihres Glasfaseranschlusses. Den Termin finden Sie auf der Terminbestätigung unseres Bau Partners. In Ausnahmefällen kann es vorkommen, dass Ihnen der Bau Partner den Aktivierungstag telefonisch nennt.

Sofern Sie Sonderdienste wie z. B. Hausnotrufsysteme, Brandmelde- oder Alarmanlagen nutzen, kontaktieren Sie Ihren jeweiligen Diensteanbieter und lassen Sie von diesem prüfen, ob sie am Glasfaseranschluss einwandfrei funktionieren.

Führen Sie die Verkabelung und Einrichtung unmittelbar nacheinander durch, damit eine automatische Einrichtung möglich ist. Sie werden erstaunt sein, wie einfach das geht.

Wir freuen uns auf eine gute Verbindung. Ihr Team von Deutsche Glasfaser

#### Wichtig!

Der Premium Router ist Eigentum von Deutsche Glasfaser und darf nur von autorisierten Fachfirmen demontiert oder geöffnet werden. Bei eigenmächtigem Demontieren oder Öffnen durch den Kunden werden die Kosten für eine/n notwendige/n Reparatur/ Austausch auf den Kunden umgelegt.

Bei Nichtbeachten dieses Handbuches und dessen Sicherheitshinweisen sowie bei unsachgemäßer Handhabung erlischt der Garantieanspruch. Für Folgeschäden wird keine Haftung übernommen. Ferner wird Deutsche Glasfaser in diesen Fällen die Kosten für ein Ersatzgerät in Rechnung stellen.

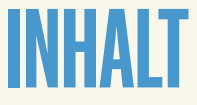

- Seite 04 Glasfaseranschluss
	- Anschließen
	- Verbinden
	- Einrichten
	- Konfigurieren
	- Voicebox
	- Fehlerbehebung

# GLASFASER-ANSCHLUSS

Ihr Glasfaseranschluss ist fertiggestellt – es wurden

- · Hausübergabepunkt (HÜP)
- · Network Termination (NT) und abhängig von Ihrer Anschlussadresse
- · Glasfaser-Teilnehmeranschluss (GF-TA) installiert.

Der Bau Partner hat den Hausübergabepunkt in Ihrem Keller oder an einem Wunschort im Erdgeschoss installiert.

Für die optimale Leistung sollten NT, abhängig von der Anschlussadresse GF-TA, und

Router möglichst nah an Ihren Engeräten im Wohnzimmer oder einem zentralen Nutzungsort platziert werden. Dazu stehen maximal 20 m Glasfaserkabel zwischen HÜP und NT bzw. abhängig von der Anschlussadresse zwischen HÜP und GF-TA zur Verfügung.

Bitte berücksichtigen Sie, dass Sie zum Aktivierungstermin den Leitungsweg zwischen HÜP und GF-TA vorbereitet haben. Bei Fragen hierzu können Sie sich mit dem Bau Partner im Rahmen der Hausbegehung abstimmen.

Hier noch einmal ein kurzer Überblick über die Geräte und ihre Funktionen:

#### Gehweg

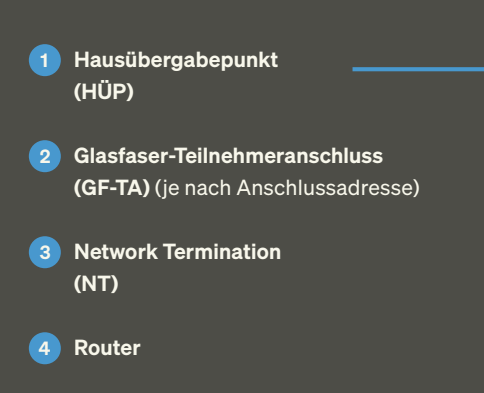

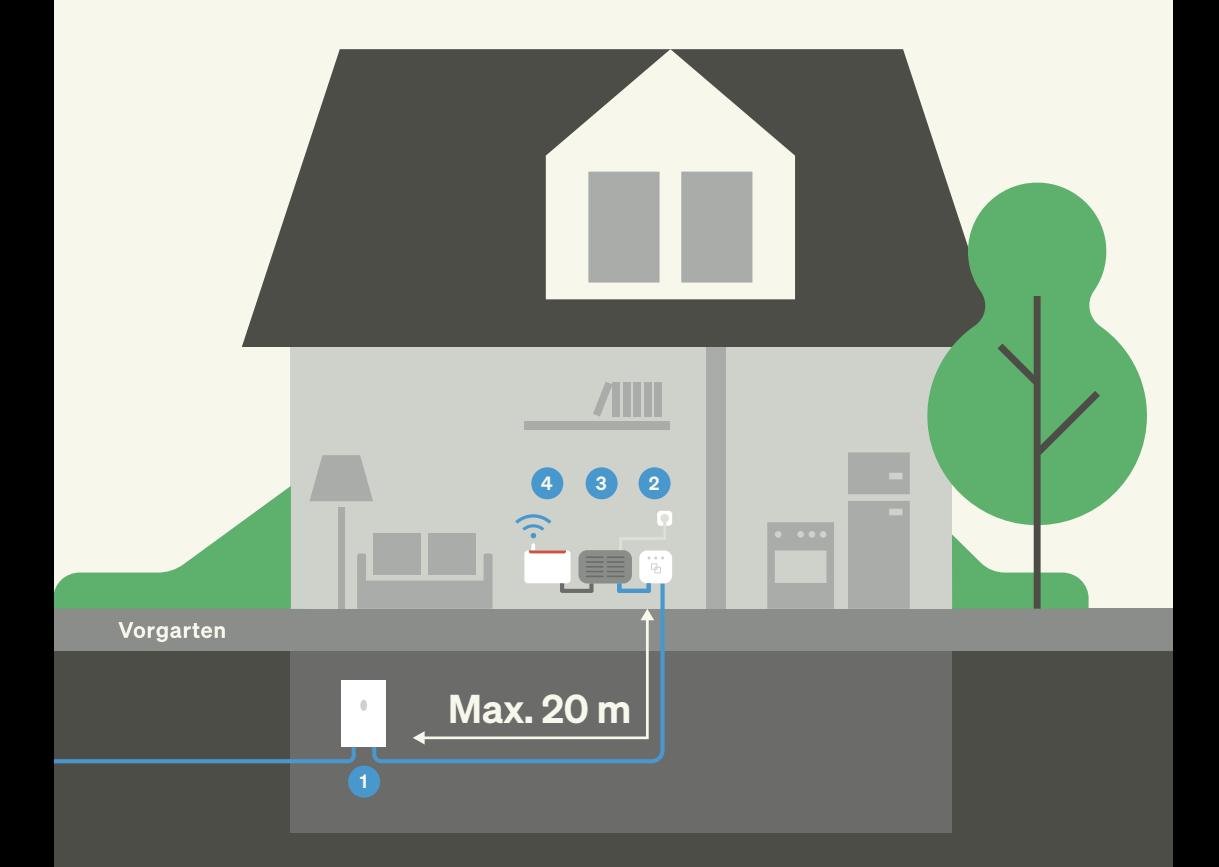

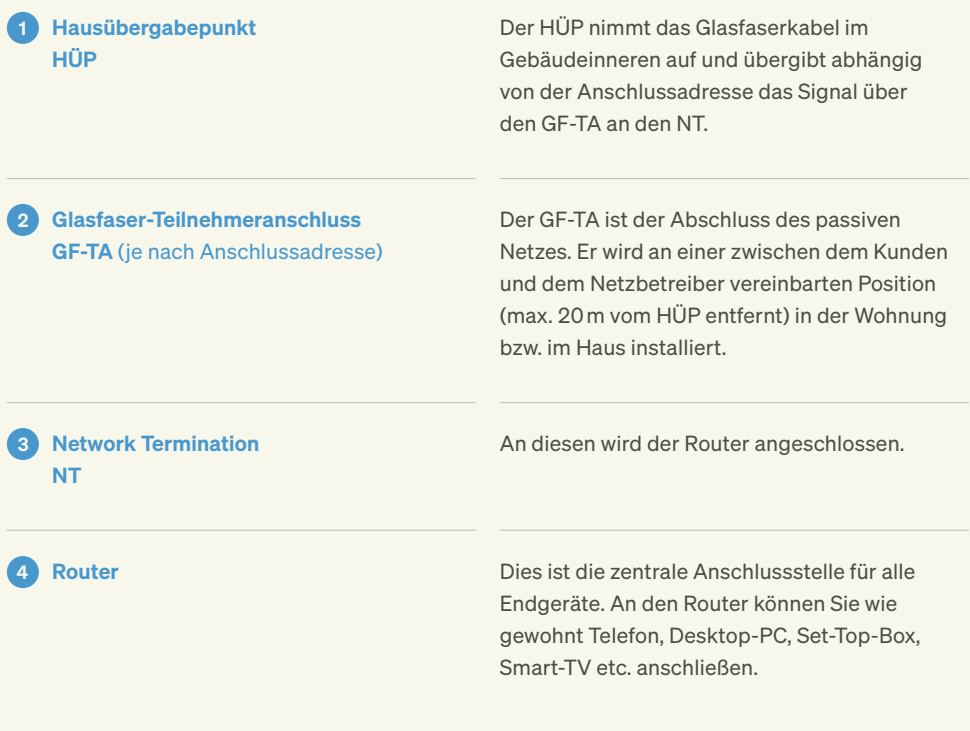

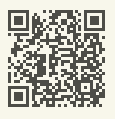

Tipps für die Aufstellung des Routers erhalten Sie z. B. auf unserer WLAN-Hilfeseite: deutsche-glasfaser.de/service/wlan-hilfe

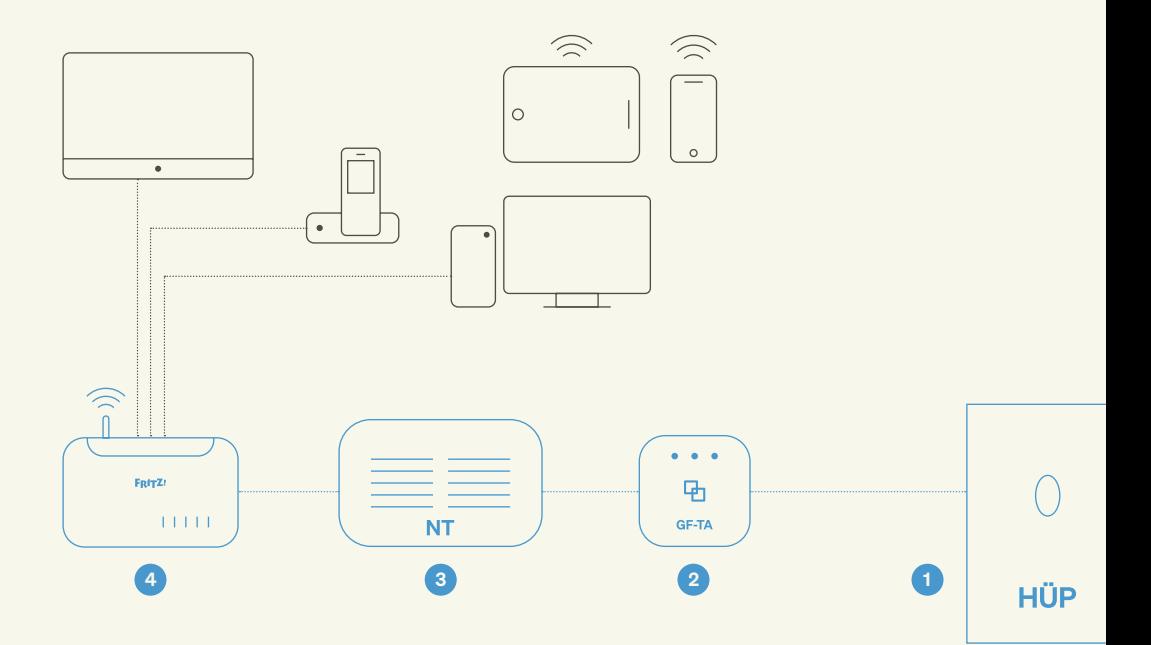

# **ANSCHLIEßEN** DES PREMIUM ROUTERS

Achten Sie vor dem Anschluss des Premium Routers darauf, einen empfangsgünstigen Ort für den Router in Ihrer Wohnung zu wählen, um für die WLAN-Funktionsweise geeignete Voraussetzungen zu schaffen.

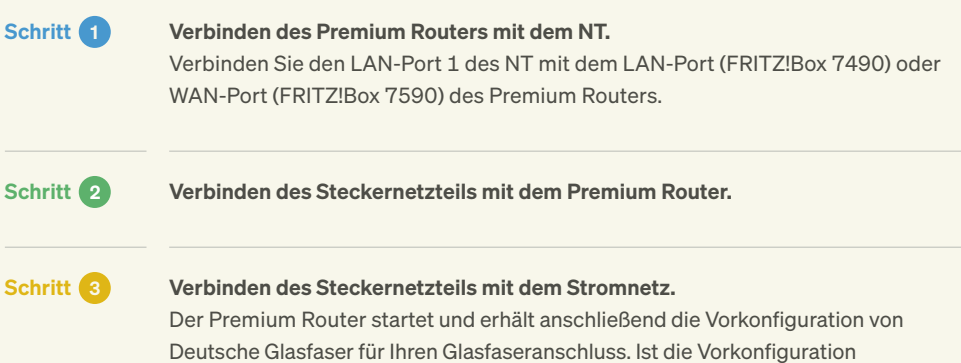

erfolgreich abgeschlossen, startet der Premium Router erneut und ist einsatzbereit. Dieser Vorgang dauert zwischen acht bis zehn Minuten.

#### Hinweis:

Die Netzwerk-Ports des Premium Routers sind gigabitfähig. Prüfen Sie jedoch, inwieweit Ihre Netzwerkkomponenten und Verkabelung dies ebenfalls unterstützen. In den Netzwerkeinstellungen des Premium Routers muss für die vier LAN-Ports der Power-Mode aktiviert sein, damit diese bis zu 1 Gbit/s übertragen. Andernfalls übertragen sie nur 100 bis zu Mbit/s.

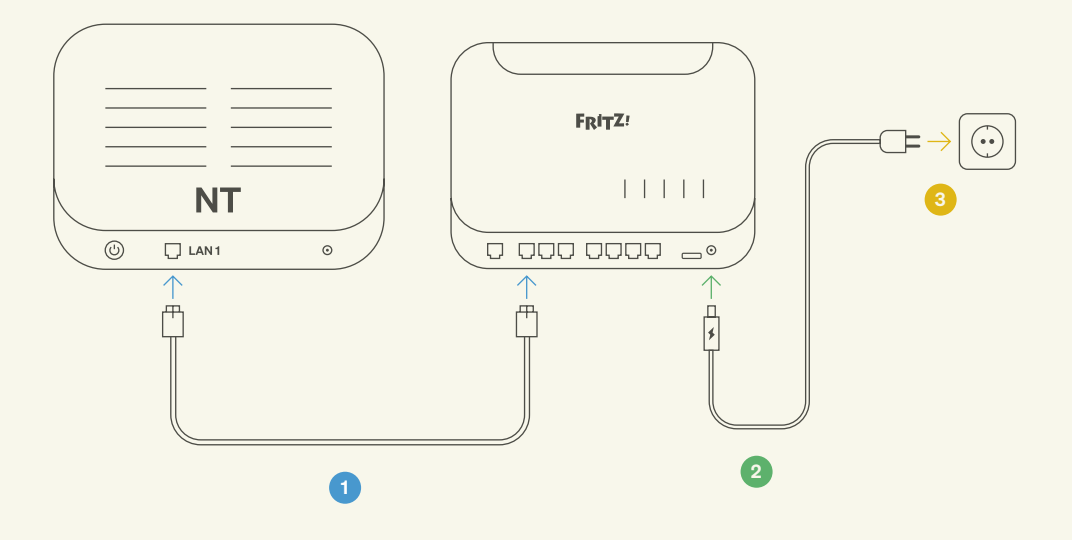

Der Premium Router ist jetzt für Internet und Telefonie vorkonfiguriert. Sie können nun Ihre Endgeräte über LAN / WLAN verbinden und den Internetdienst Ihres Glasfaseranschlusses nutzen.

# VERBINDEN VERBINDUNG ÜBER LAN

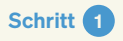

Schritt 1 Sie benötigen für den kabelgebundenen Anschluss ein Cat-5e-, Cat-6-, Cat-6a- oder Cat-7-Netzwerkkabel. Wir empfehlen ein Cat-6- Netzwerkkabel. Dieses erhalten Sie im Fachhandel.

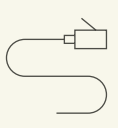

Schritt 2 Verbinden Sie das Netzwerkkabel mit einem freien LAN-Port des Premium Routers und dem Netzwerkanschluss Ihres Endgerätes.

# VERBINDUNG ÜBER WLAN

Stellen Sie sicher, dass WLAN am Premium Router aktiviert ist. Dies ist der Fall, wenn die LED für WLAN leuchtet. Falls nicht, aktivieren Sie WLAN durch einen kurzen Druck auf die WLAN-WPS-Taste oder die WLAN-Taste (abhängig vom Modell).

Sie finden die SSID sowie den ab Werk konfigurierten Netzwerkschlüssel auf dem Aufkleber an der Unterseite des Premium Routers.

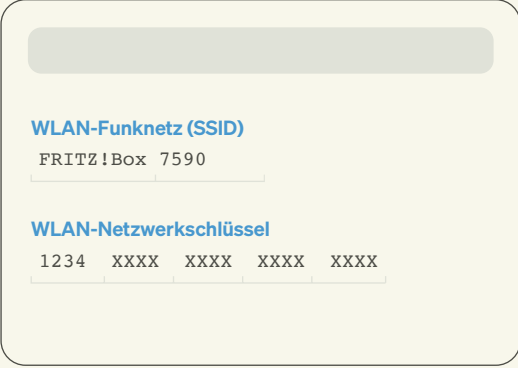

### Microsoft Windows

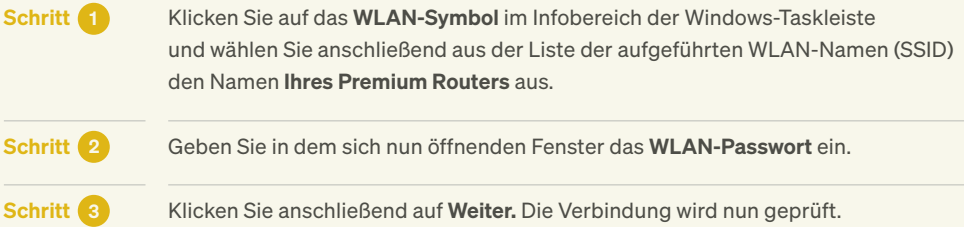

### Google Android

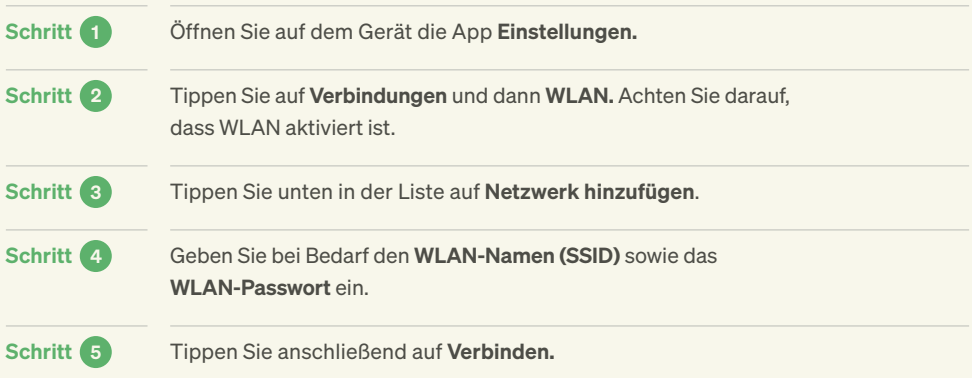

#### Apple iOS

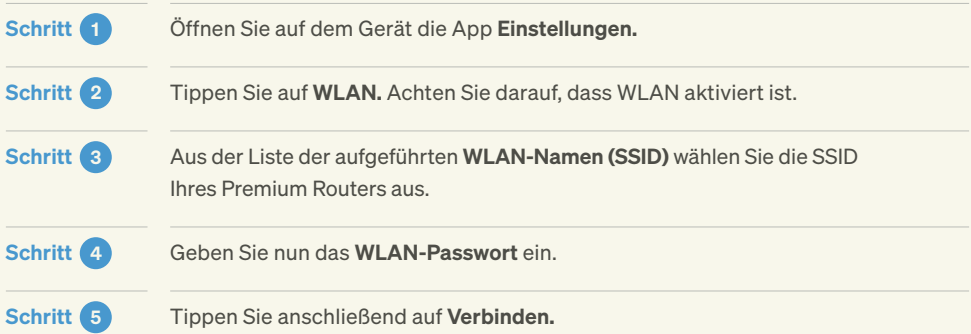

# **EINRICHTEN** ANMELDUNG

Schritt 1 Öffnen Sie einen Browser auf Ihrem Computer bzw. Endgerät. Schritt 2 Geben Sie in der Adresszeile des Browsers fritz.box ein.

#### Schritt 3 FRITZ!Box 7590:

Auf der Rückseite des Premium Routers befindet sich ein Aufkleber mit dem FRITZ!Box-Kennwort. Geben Sie dieses zur Anmeldung ein.

#### FRITZ!Box 7490:

Wenn Sie sich zum ersten Mal auf der FRITZ!Box-Benutzeroberfläche anmelden, werden Sie zur Vergabe eines Kennwortes aufgefordert. Dieses benötigen Sie in Zukunft, um sich auf der FRITZ!Box-Benutzeroberfläche anzumelden.

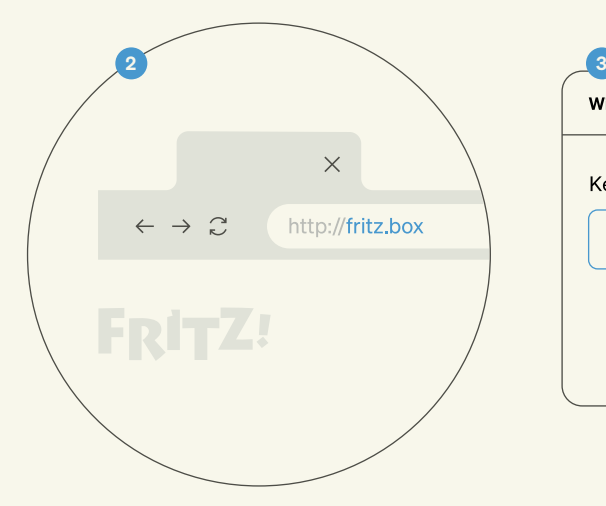

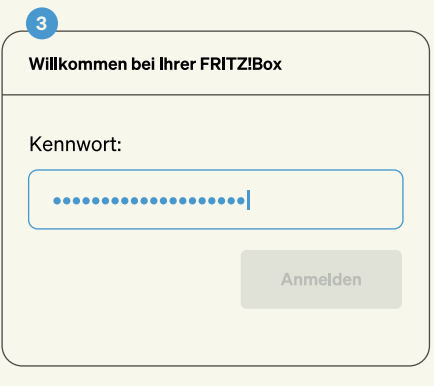

# UPDATE

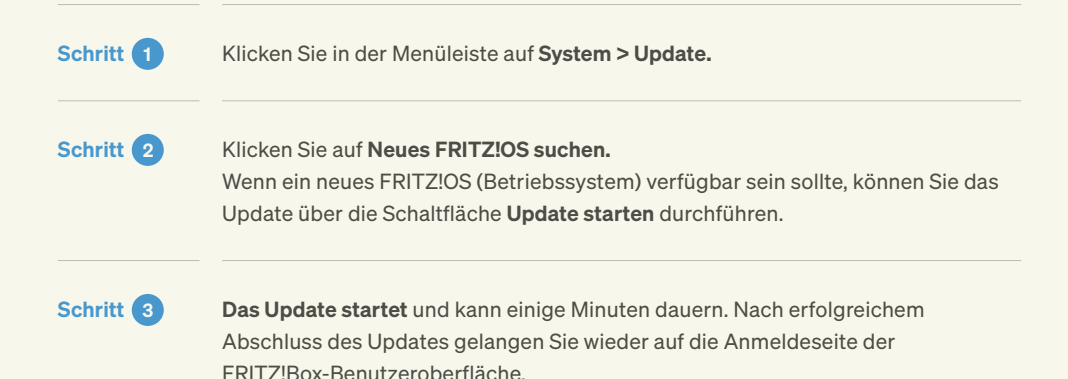

#### Hinweis:

Trennen Sie während des Updates auf keinen Fall die Strom- oder Netzwerkverbindung des Premium Routers.

Spielen Sie keine Updates aus fremden Quellen, Beta- oder Labor-Firmware-Versionen ein. Bei Nichtbeachtung der Hinweise für das Update und daraus entstehenden Folgeschäden wird keine Haftung übernommen. Ferner wird Deutsche Glasfaser in diesen Fällen die Kosten für ein Ersatzgerät in Rechnung stellen.

# KONFIGURIEREN ENDGERÄTE TELEFONIE

Für die Einrichtung benötigen Sie ein über LAN oder WLAN mit dem Premium Router verbundenes Endgerät. Sofern Sie DECT-Endgeräte verwenden möchten, stellen Sie sicher, dass im Menüpunkt Basisstation der Punkt DECT-Basisstation aktiv aktiviert ist. Sie können hier auch den PIN-Code zur Anmeldung von DECT-Endgeräten ändern.

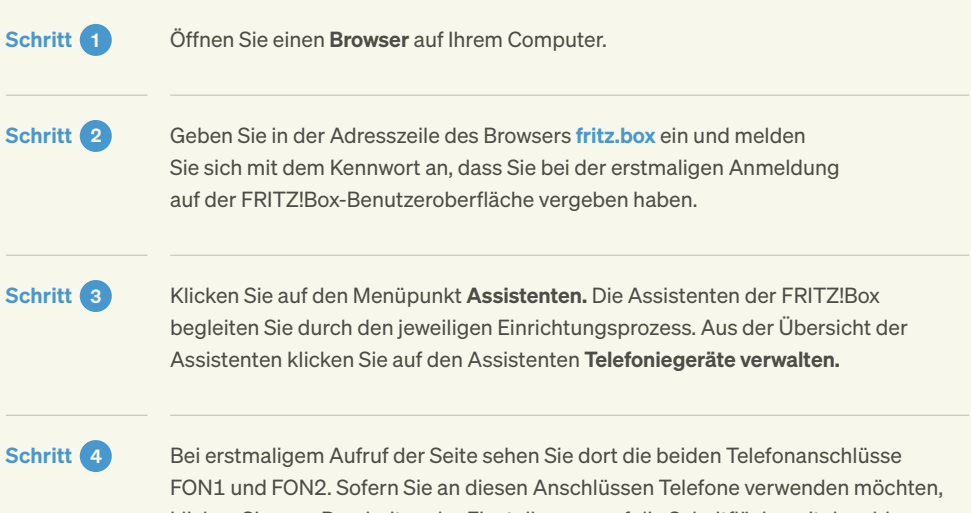

klicken Sie zum Bearbeiten der Einstellungen auf die Schaltfläche mit dem blauen Stiftsymbol. Möchten Sie diese Anschlüsse nicht verwenden, klicken Sie zum Löschen auf die Schaltfläche mit dem roten X.

#### Hinweis:

Sie können über die Anschlüsse FON1 und FON2 analoge Telefone oder Faxgeräte, über FON S0 ISDN-Geräte, über DECT-Schnurlostelefone und über LAN/ WLAN IP-Telefone an die FRITZ!Box anschließen.

Bitte beachten Sie, dass sich durch aktualisierte Firmware Bezeichnungen oder Funktionen verändern können. Bitte nutzen Sie hierfür die Internetseite Ihres Routerherstellers.

## Voreingestellte Telefonie an FON1 und FON2 bearbeiten

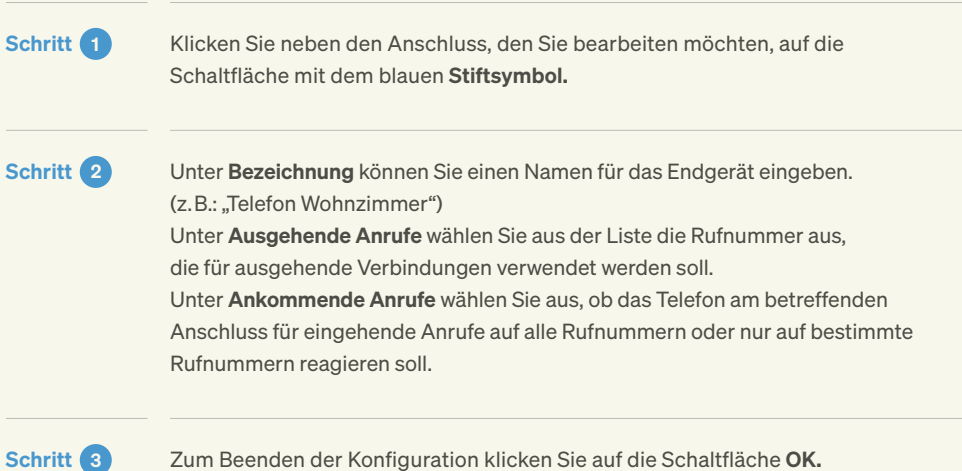

## DECT-Telefon einrichten

Bei Verwendung eines FRITZ!Fons folgen Sie bitte der Anleitung des Herstellers.

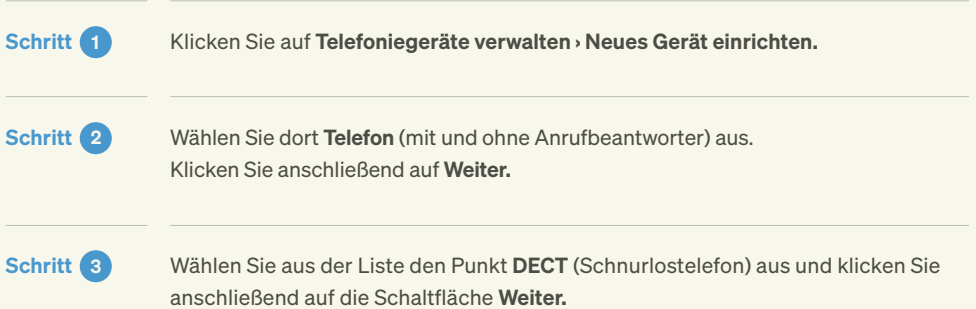

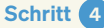

Sie werden auf der folgenden Seite aufgefordert, Ihr DECT-Telefon zu starten und dort in den Einstellungen die Anmeldung an einer Basisstation auszuführen. Geben Sie den PIN-Code zur Authentifizierung der Anmeldung ein. Dieser lautet in der Werkseinstellung 0000. Sie können den PIN-Code im Menüpunkt Basisstation unter DECT ändern. Anschließend startet die Anmeldung an der FRITZ!Box.

Schritt 5 Klicken Sie nach erfolgreicher Anmeldung auf die Schaltfläche Weiter. Der Premium Router testet nun die Verbindung zum Telefon. Wenn das DECT-Telefon klingelt, bestätigen Sie dies und klicken auf Ja.

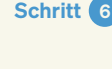

Schritt 6 Sie können nun einen Namen für das DECT-Telefon vergeben. Klicken Sie anschließend auf Weiter.

Schritt 7 Wählen Sie die Rufnummer aus, die für ausgehende Verbindungen genutzt werden soll, und klicken Sie auf Weiter.

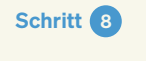

Schritt 8 Wählen Sie nun aus, ob das Telefon für eingehende Anrufe auf alle Rufnummern oder nur auf bestimmte Rufnummern reagieren soll. Klicken Sie anschließend auf Weiter.

Schritt 9 Sie gelangen jetzt auf die Seite Einstellungen übernehmen. Dort sehen Sie eine Übersicht mit den getroffenen Einstellungen. Klicken Sie die Schaltfläche Übernehmen, wenn Sie das Telefon mit diesen Einstellungen betreiben möchten. Andernfalls kehren Sie mit Zurück in den Einstellungsdialog zurück.

Schritt 10 Wiederholen Sie den Assistenten für alle Telefonie-Endgeräte, die Sie am Premium Router verwenden möchten.

# **VOICEBOX** LEISTUNGSBESCHREIBUNG

Deutsche Glasfaser stellt Ihnen einen virtuellen Anrufbeantworter zur Verfügung. Der Kauf eines herkömmlichen Anrufbeantworters ist nicht notwendig.

#### Der Anrufbeantworter bietet folgende Leistungen:

- · Aufnahme von Nachrichten von Anrufenden (Voraussetzung: Ihre Voicebox wurde aktiviert und die Anrufumleitung eingeschaltet)
- · Aufnahme einer persönlichen Begrüßung oder Nutzung der Standard-Ansage
- · Abhören von Nachrichten vom eigenen Anschluss aus
- · Speicherzeiten: nicht abgehörte Nachrichten 15 Tage abgehörte Nachrichten drei Tage gespeicherte Nachrichten 24 Tage
- · Weiterleitung von Nachrichten an ein E-Mail-Postfach
- · Rückruf per Tastendruck
- · Änderung des Passwortes

# PROGRAMMIERUNG UND RUFUMLEITUNG

Mit dem Premium Router besteht die Möglichkeit, verschiedene Services wie z. B. Rufumleitungen in Anspruch zu nehmen, die über die Tastatur des Telefons programmiert werden. Hierbei ist es wichtig, dass am Telefon (Telefonanlage) das Wählen mit Sonderzeichen \* und # (Keypadfunktion) aktiviert ist. Für eine detaillierte Beschreibung wenden Sie sich bitte an den Hersteller Ihres Telefons. Die zur Verfügung stehenden Codes sind in den folgenden Tabellen dargestellt.

Geben Sie den Code über das Tastenfeld in Ihr Telefon ein und drücken Sie den Anrufhörer bzw. die Verbindungstaste.

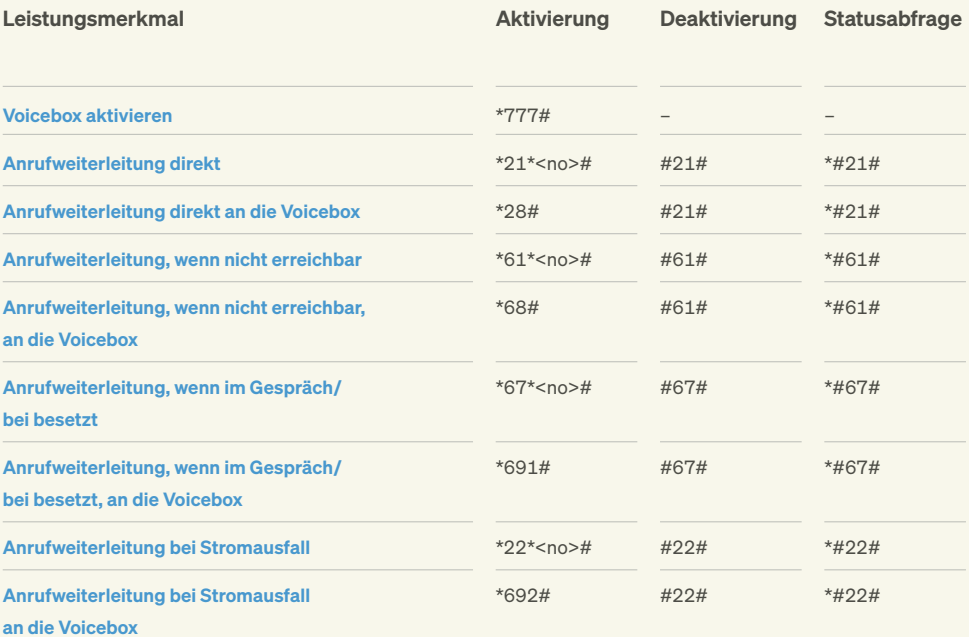

#### Hinweis:

Es gibt keinen Freischaltungscode für die Voicebox. Nach Aktivierung der Voicebox wählen Sie ein Kennwort, das Sie ggf. später wechseln können (siehe Seite 21 Persönliche Einstellungen).

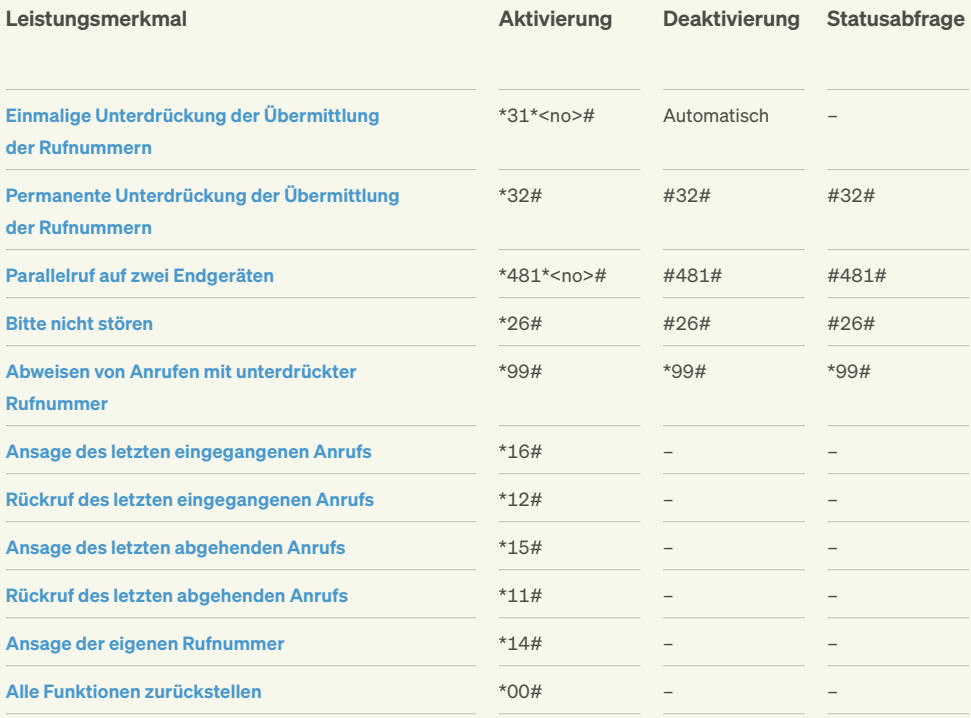

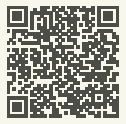

Rufumleitungen einrichten können Sie auch ganz einfach in Ihrem Mein DG Kundenportal: kundenportal.deutsche-glasfaser.de

#### Die Servicekürzel sind wie folgt einzugeben:

- 1. Hörer abnehmen.
- 2. Servicekürzel wählen (z.B. \*#\*21\*0123456789#) und Verbindung aufbauen. Eine Stimme sagt: "Der Dienst ist eingeschaltet!".
- 3. Auflegen. Der Dienst ist aktiv.

# ABHÖREN VON NACHRICHTEN

Nach erfolgreicher Aktivierung der Voicebox und Programmierung der Anrufumleitung können folgende Funktionen zum Abhören, Speichern oder Löschen der Nachrichten bzw. zum Rückruf genutzt werden:

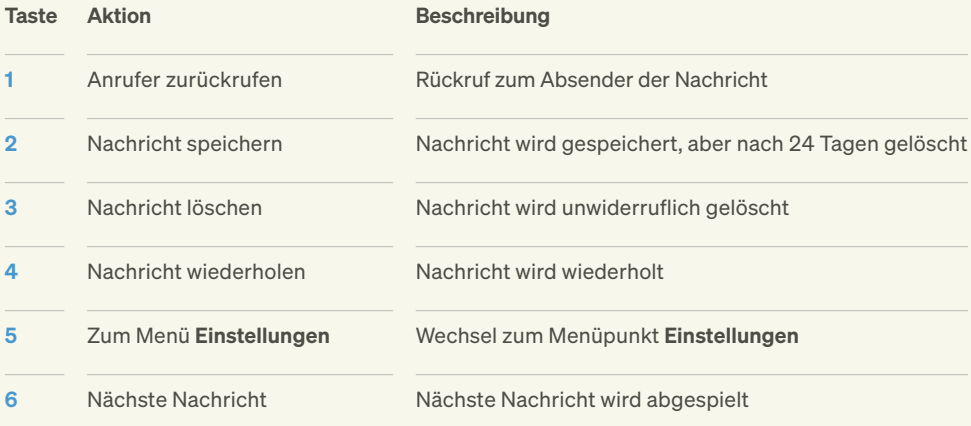

# ANRUFE PER E-MAIL WEITERLEITEN

Mit dieser Funktion können Sie sich Nachrichten an Ihr E-Mail-Postfach weiterleiten. Dazu wird die Nachricht in eine Audiodatei (WAV-Format) umgewandelt und als Anhang einer E-Mail an Ihr Postfach geleitet. So können Sie diese dort abhören.

#### Voraussetzungen:

· Sie haben in Ihrem Kundenportal diese Option aktiviert und eine E-Mail-Adresse eingegeben.

· In Ihrem Postfach ist genügend freier Speicherplatz, da ansonsten die E-Mail nicht zugestellt werden kann.

# PERSÖNLICHE EINSTELLUNGEN

Sie haben die Möglichkeit, Ihre Voicebox auf Ihre persönlichen Bedürfnisse anzupassen: Ändern Sie hierfür einfach die Einstellungen im Hauptmenü.

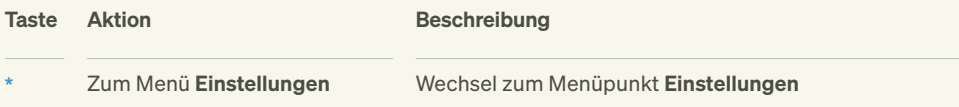

Unter dem Menüpunkt Einstellungen haben Sie folgende Möglichkeiten:

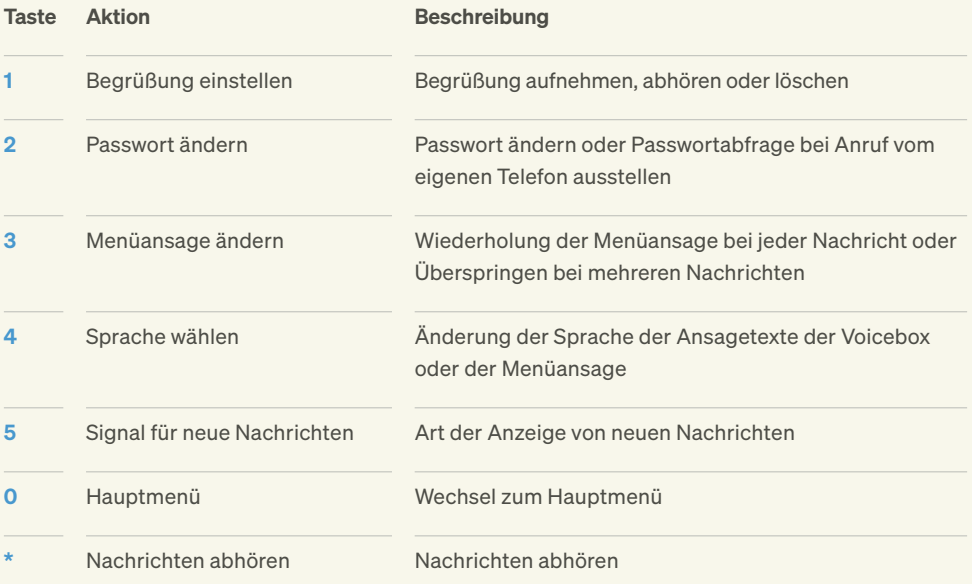

# FEHLERBEHEBUNG

Kein Internetzugang Überprüfen Sie, ob der NT mit dem Strom verbunden ist. Überprüfen Sie die Verbindung zwischen NT und Premium Router. Im Fall der FRITZ!Box 7590 stellen Sie sicher, dass NT und FRITZ!Box über den LAN- und WAN-Port miteinander verbunden sind. Im Fall der FRITZ!Box 7490 stellen Sie sicher, dass NT und FRITZ!Box jeweils über den LAN-Port 1 miteinander verbunden sind.

#### Keine Netzwerkverbindung zum Premium Router

Überprüfen Sie die Einrichtung Ihres Endgerätes. Wenn Sie das Endgerät per WLAN verbinden, überprüfen Sie, ob die korrekte SSID gewählt ist und der korrekte WLAN-Netzwerkschlüssel eingegeben ist. Wenn Sie das Endgerät per Netzwerkkabel verbunden haben, überprüfen Sie, ob das Kabel im LAN-Port des Premium Routers und Ihres Endgerätes fest eingerastet ist. Tauschen Sie gegebenenfalls das Netzwerkkabel gegen ein anderes.

#### Keine oder schlechte Verbindung über WLAN

Stellen Sie sicher, dass der Premium Router an einem empfangsgünstigen Ort in Ihrer Wohnung aufgestellt ist. Der Empfang kann z. B. durch besonders wasserhaltige Baustoffe, Leichtbauwände mit Metallträgern oder metallbeschichtete Oberflächen beeinträchtigt werden. Auch Fußbodenheizungen mindern das WLAN-Signal. Ferner können Geräte, die ebenfalls mit dem 2,4-GHz-Frequenzband arbeiten (z. B. Mikrowellen oder DECT-Telefone), zur Beeinträchtigung des WLAN-Signals führen. Nähere Informationen, wie Sie den WLAN-Empfang optimieren können, erhalten Sie auf unserer WLAN-Hilfeseite: [deutsche-glasfaser.de/service/wlan-hilfe](http://deutsche-glasfaser.de/service/wlan-hilfe)

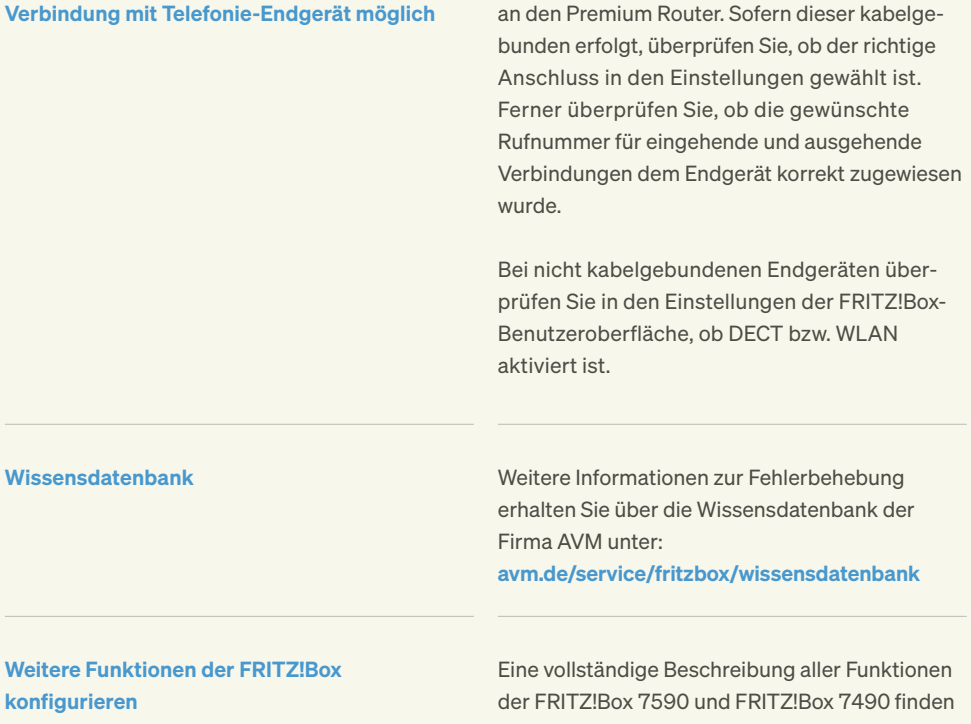

Sie in den Bedienungsanleitungen unter: [avm.de/service/handbuecher/fritzbox](http://avm.de/service/handbuecher/fritzbox)

Überprüfen Sie den Anschluss des Endgerätes

Haben Sie Fragen? Kontaktieren Sie uns gerne telefonisch unter:

02861 890 600

Keine eingehende oder ausgehende

© 2021 Deutsche Glasfaser Wholesale GmbH. Alle Rechte vorbehalten.

Betriebsanleitungen, Handbücher und Software sind generell urheberrechtlich geschützt. Das Kopieren, Vervielfältigen, Übersetzen oder Umsetzen in jedwedes elektronische Medium oder maschinell lesbare Form im Ganzen oder in Teilen ist ohne vorherige schriftliche Genehmigung von Deutsche Glasfaser nicht gestattet.

Diese Anleitung wurde mit großem Engagement erstellt, um sicherzustellen, dass die in diesem Handbuch aufgeführten Informationen korrekt sind. Deutsche Glasfaser kann jedoch keine Gewähr für die Richtigkeit des Inhaltes dieser Bedienungsanleitung übernehmen.

Deutsche Glasfaser Wholesale GmbH · Am Kuhm 31 · 46325 Borken www.deutsche-glasfaser.de · info@deutsche-glasfaser.de Service-Nr. 02861 890 600 Geschäftsführer: Thorsten Dirks · Guido Eidmann · Angie Hagemann Jens Müller · Ruben Queimano · Roman Schachtsiek Sitz der Gesellschaft: Gronau · Amtsgericht: Coesfeld Registernummer: HRB 14325 · USt-IdNr. DE 287261064 DG\_1424\_1

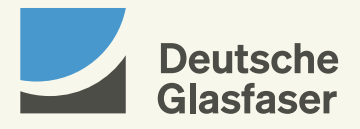